<span id="page-0-0"></span>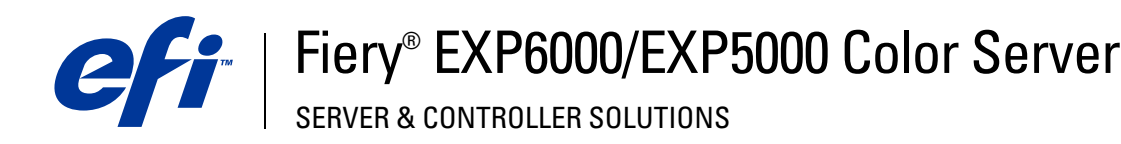

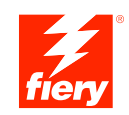

# **Print Options**

© 2005 Electronics for Imaging, Inc. The information in this publication is covered under *Legal Notices* for this product.

45049046 15 March 2005

## **CONTENTS 3**

# **CONTENTS**

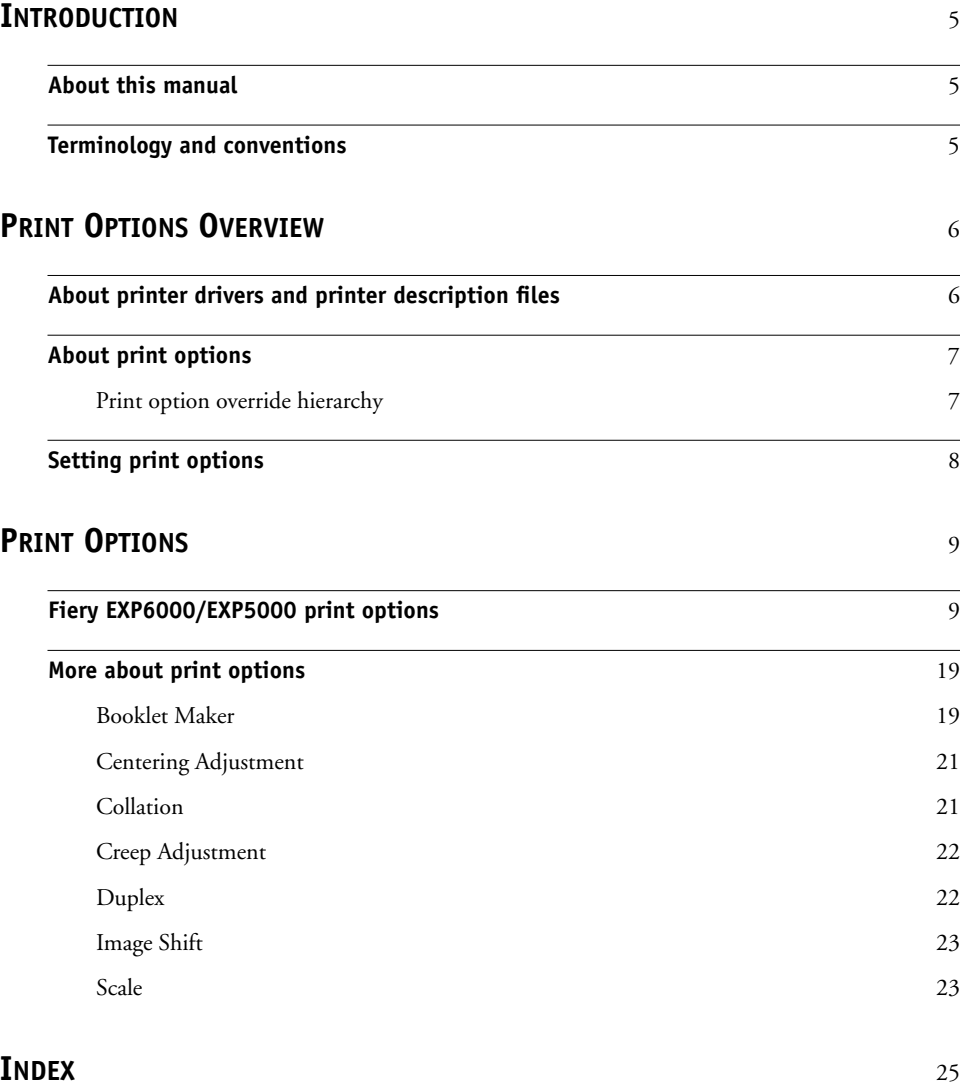

## <span id="page-4-3"></span><span id="page-4-0"></span>**INTRODUCTION**

This manual is intended for users who want a description of all the Fiery EXP6000/EXP5000 print options. It explains each print option and provides information on any constraints or requirements in effect.

## <span id="page-4-1"></span>**About this manual**

This manual covers the following topics:

- Information on printer drivers, printer description files (PPDs), and setting Fiery EXP6000/EXP5000 print options.
- Details about specific print options, including a table that briefly explains each print option, default setting, and any constraints or requirements.

## <span id="page-4-2"></span>**Terminology and conventions**

This manual uses the following terminology and conventions.

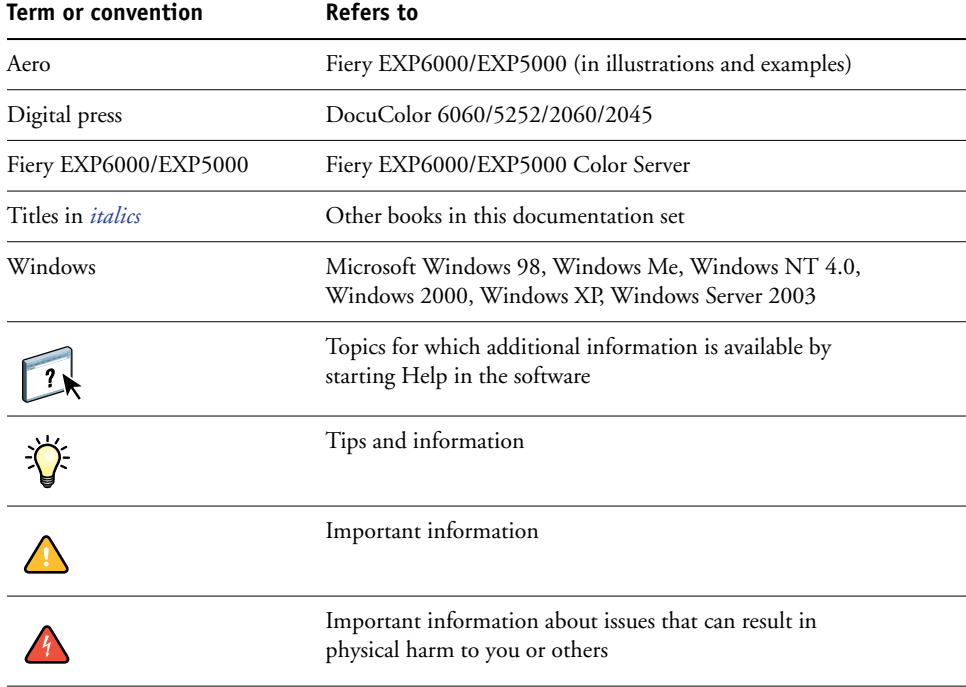

## <span id="page-5-2"></span><span id="page-5-0"></span>**PRINT OPTIONS OVERVIEW**

<span id="page-5-4"></span>This chapter describes printer drivers and PPD files, Fiery EXP6000/EXP5000 print options, and locations for setting print options.

### <span id="page-5-1"></span>**About printer drivers and printer description files**

<span id="page-5-5"></span>The Fiery EXP6000/EXP5000 receives files from computers on the network, processes (RIPs) the files, and then sends them to the digital press. Windows and Apple Mac OS computers communicate with the Fiery EXP6000/EXP5000 by means of a printer driver and PPD files.

A printer driver manages printing communication between your application and the printer. It interprets the instructions generated by the application, merges those instructions with printer-specific options you set, and then translates all information into Adobe PostScript, a language the printer understands. In other words, the printer driver writes a PostScript file based on your original file and the options you set from the Print dialog box.

<span id="page-5-3"></span>A printer driver also allows you to select print options for your digital press. To do this, the printer driver must be matched with a PPD (PostScript Printer Description) file for your Fiery EXP6000/EXP5000. A PPD file contains information about the features and capabilities of a particular device (for example, what paper sizes and media types are supported). The printer driver reads the information in this PPD file and presents that information to you in the form of options you select in the Print dialog box. The PPD file for the Fiery EXP6000/EXP5000 includes information about the features of both the digital press and the Fiery EXP6000/EXP5000. For information about the specific print options for the Fiery EXP6000/EXP5000, see the table on [page 10](#page-9-0).

## <span id="page-6-0"></span>**About print options**

Print options give you access to the special features of your digital press and Fiery EXP6000/ EXP5000. Print options can be specified in several places—in Fiery EXP6000/EXP5000 Setup, or from the printing application, EFI Fiery ColorWise Pro Tools, EFI Hot Folders, or EFI Command WorkStation.

#### <span id="page-6-1"></span>**Print option override hierarchy**

The override hierarchy is as follows:

- A user's printer driver settings override the Fiery EXP6000/EXP5000 Setup and ColorWise Pro Tools settings.
- Settings made from Command WorkStation override the user's printer driver settings.

## <span id="page-7-0"></span>**Setting print options**

<span id="page-7-7"></span>• During Setup

Some settings are specified during Setup by the administrator. For information about the current default server settings, contact the administrator or the operator.

• From applications

With the Adobe PostScript printer drivers, you can specify job settings when you print a job. For information about specifying job settings from Windows applications, see *[Printing from Windows](#page-5-2)*. For information about specifying job settings from Mac OS applications, see *[Printing from Mac OS](#page-4-3)*.

<span id="page-7-3"></span>From Fiery Downloader

<span id="page-7-6"></span><span id="page-7-1"></span>You can specify only a few settings, such as Copies, Page Range (for PDF files), and Brightness (for PostScript and EPS files only) when printing jobs with Downloader. To change options in Downloader, select a job in the Files to be Downloaded (Windows) or Files to Download (Mac OS) list and click Options. For more information, see *Utilities*.

<span id="page-7-2"></span>• From ColorWise Pro Tools

Set the default CMYK Simulation Profile, CMYK Simulation Method, RGB Source Profile, RGB Separation, Output Profile, Rendering Style, Spot Color Matching, Pure Black Text/Graphics, and Black Overprint settings. For more information about using ColorWise Pro Tools, see *[Color Printing](#page-5-2)*.

<span id="page-7-4"></span>• From Hot Folders

Assign a group of print options to a Hot Folder. When you specify print options for a Hot Folder, the print options are assigned to all jobs sent through that Hot Folder. These print options override any default options.

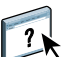

<span id="page-7-5"></span>For more information, see Hot Folders Help.

• Overrides from Command WorkStation

To change job settings from Command WorkStation, double-click a job to display the Properties dialog box.

For more information about Command WorkStation, see Command WorkStation Help.

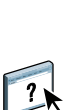

## <span id="page-8-2"></span><span id="page-8-0"></span>**PRINT OPTIONS**

This chapter explains each print option, default setting, and any constraints or requirements. It also provides details about specific print options.

## <span id="page-8-1"></span>**Fiery EXP6000/EXP5000 print options**

In the following table, underlined settings in the Option and settings column indicate default printer driver settings (PPD defaults). If you do not use the printer driver interface to configure a particular option, the Fiery EXP6000/EXP5000 prints the job with the underlined setting.

For options that you configure in Setup from FieryBar, Command WorkStation, WebSetup, or ColorWise Pro Tools, choosing Printer's default results in the Fiery EXP6000/EXP5000 printing the job with the setting you specified in Setup. For options that cannot be configured in Setup, the Fiery EXP6000/EXP5000 prints the job with a preconfigured Printer's default setting. For more information, see the Requirements, constraints, and information column in the table.

<span id="page-9-1"></span>To determine the current Setup defaults, print the Configuration page from Command WorkStation.

<span id="page-9-7"></span><span id="page-9-6"></span><span id="page-9-5"></span><span id="page-9-4"></span><span id="page-9-3"></span><span id="page-9-2"></span><span id="page-9-0"></span>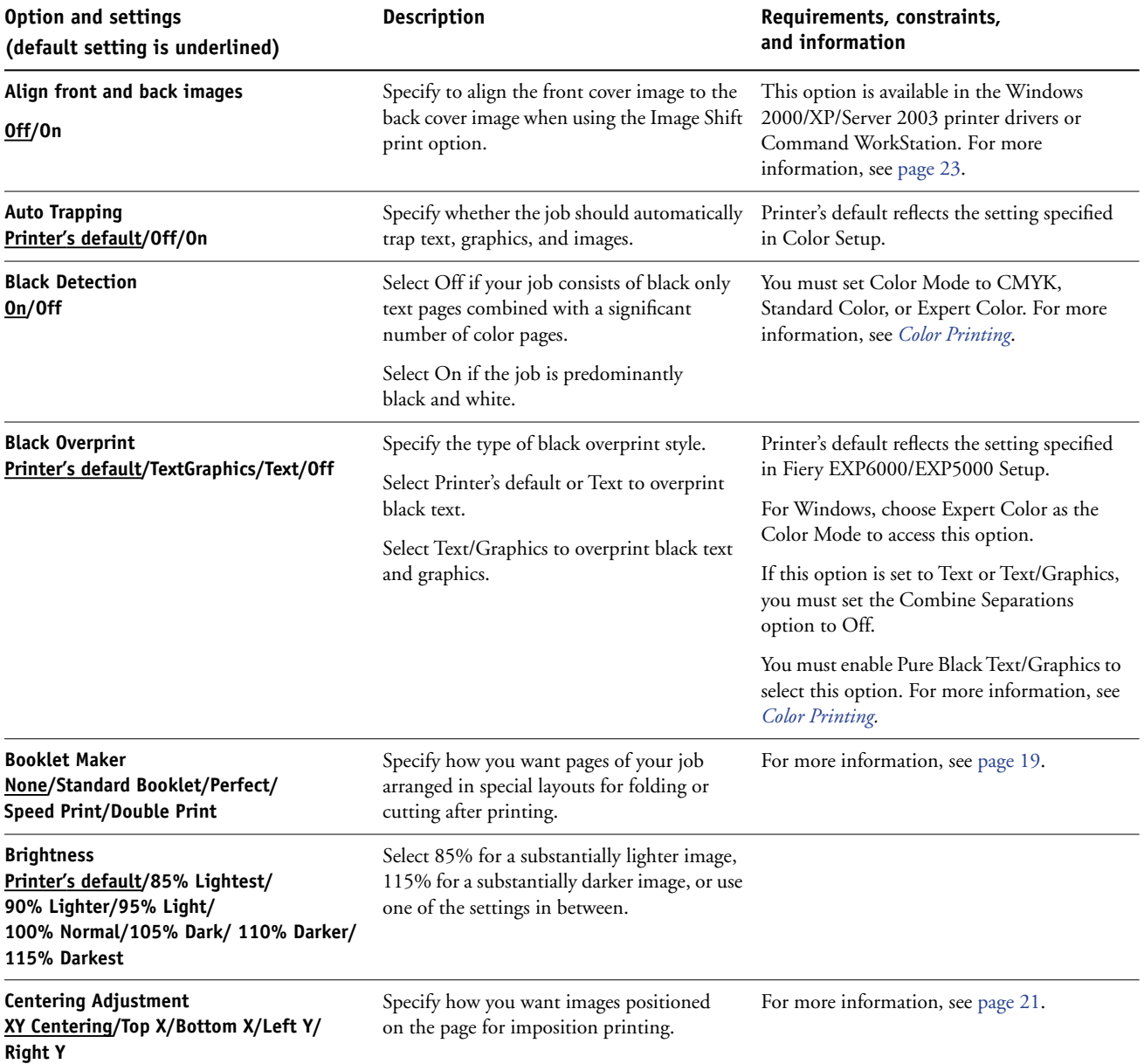

<span id="page-10-5"></span><span id="page-10-4"></span><span id="page-10-3"></span><span id="page-10-2"></span><span id="page-10-1"></span><span id="page-10-0"></span>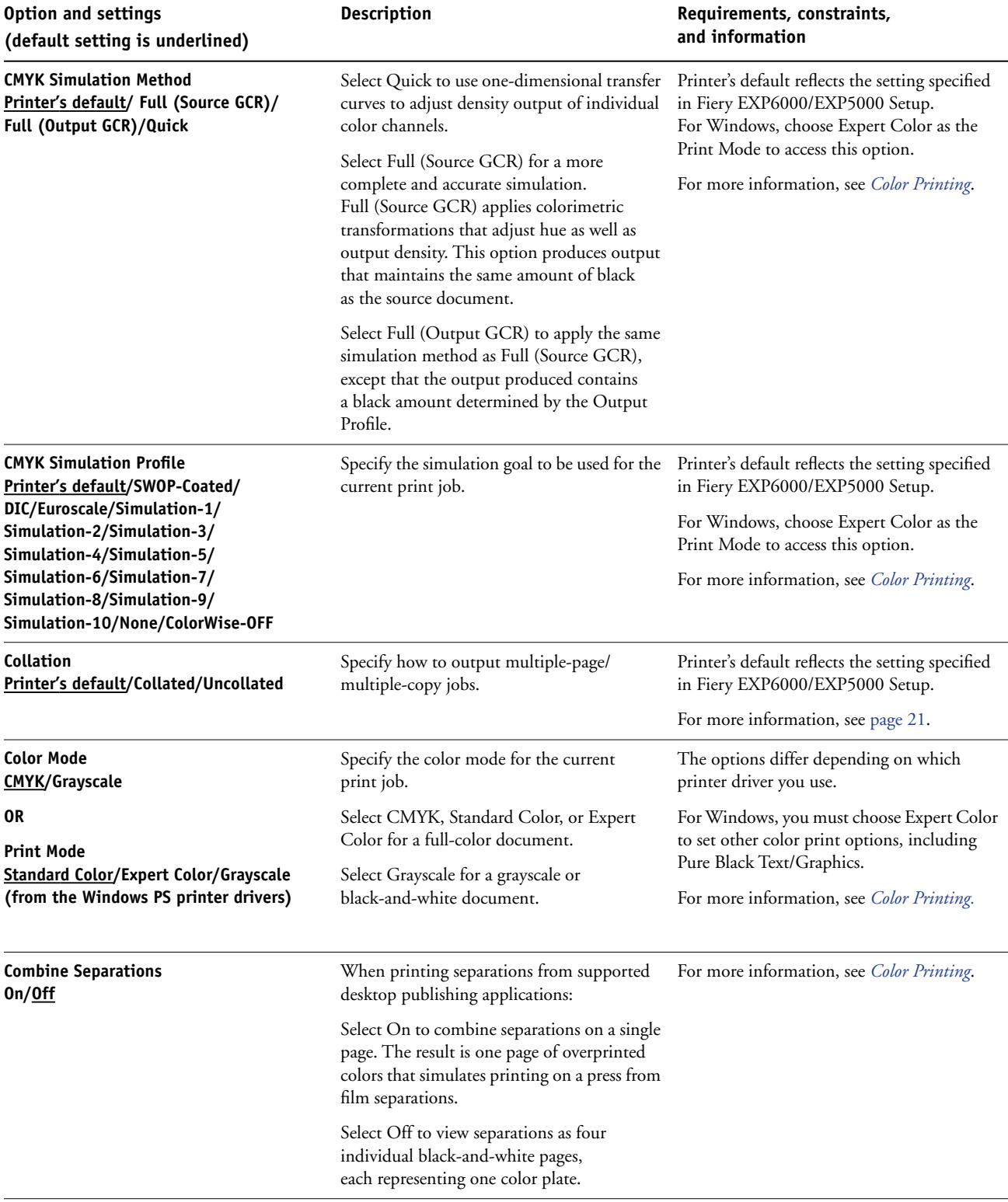

<span id="page-11-6"></span><span id="page-11-5"></span><span id="page-11-4"></span><span id="page-11-3"></span><span id="page-11-2"></span><span id="page-11-1"></span><span id="page-11-0"></span>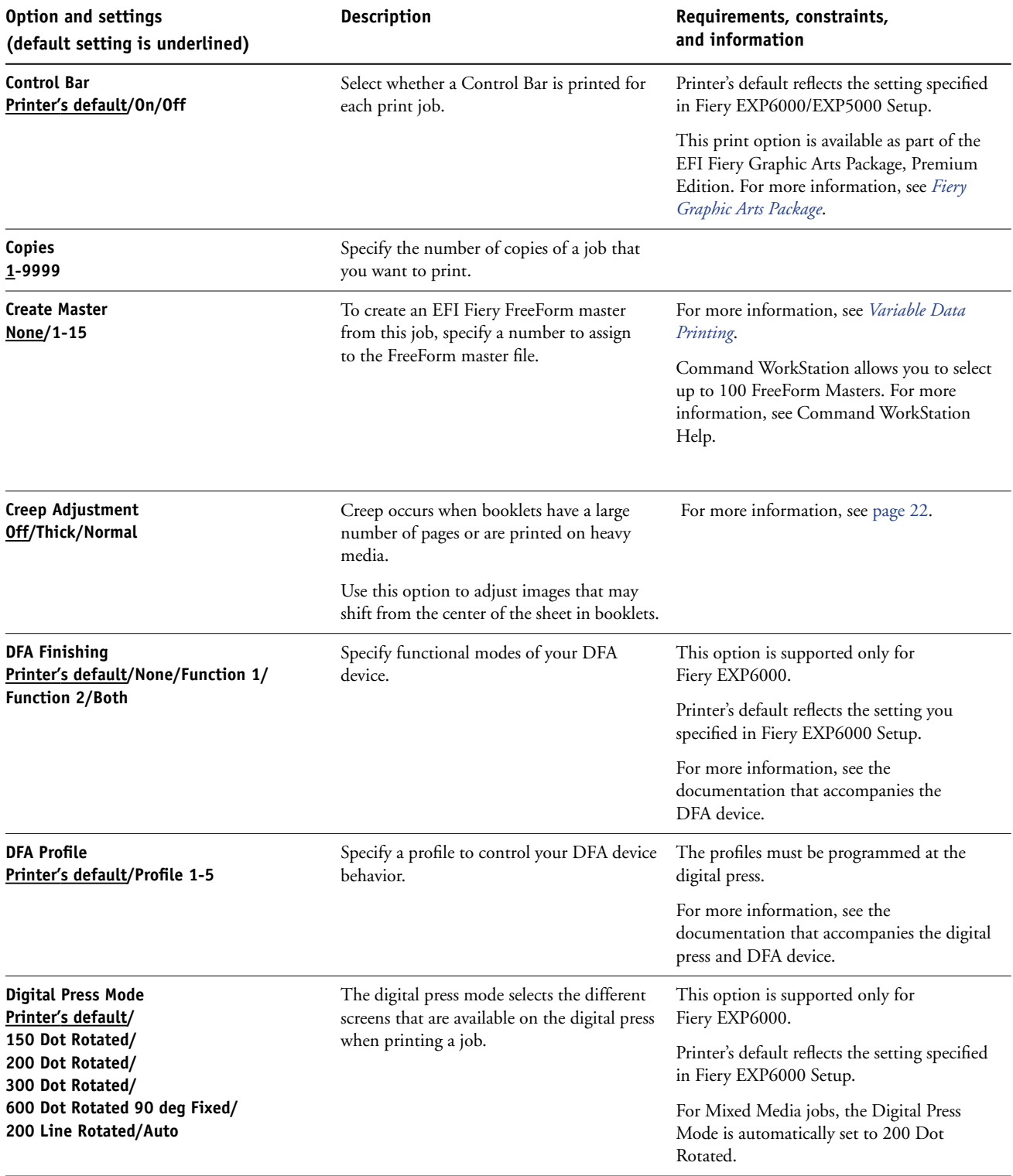

## **PRINT OPTIONS 13**

<span id="page-12-6"></span><span id="page-12-5"></span><span id="page-12-4"></span><span id="page-12-3"></span><span id="page-12-2"></span><span id="page-12-1"></span><span id="page-12-0"></span>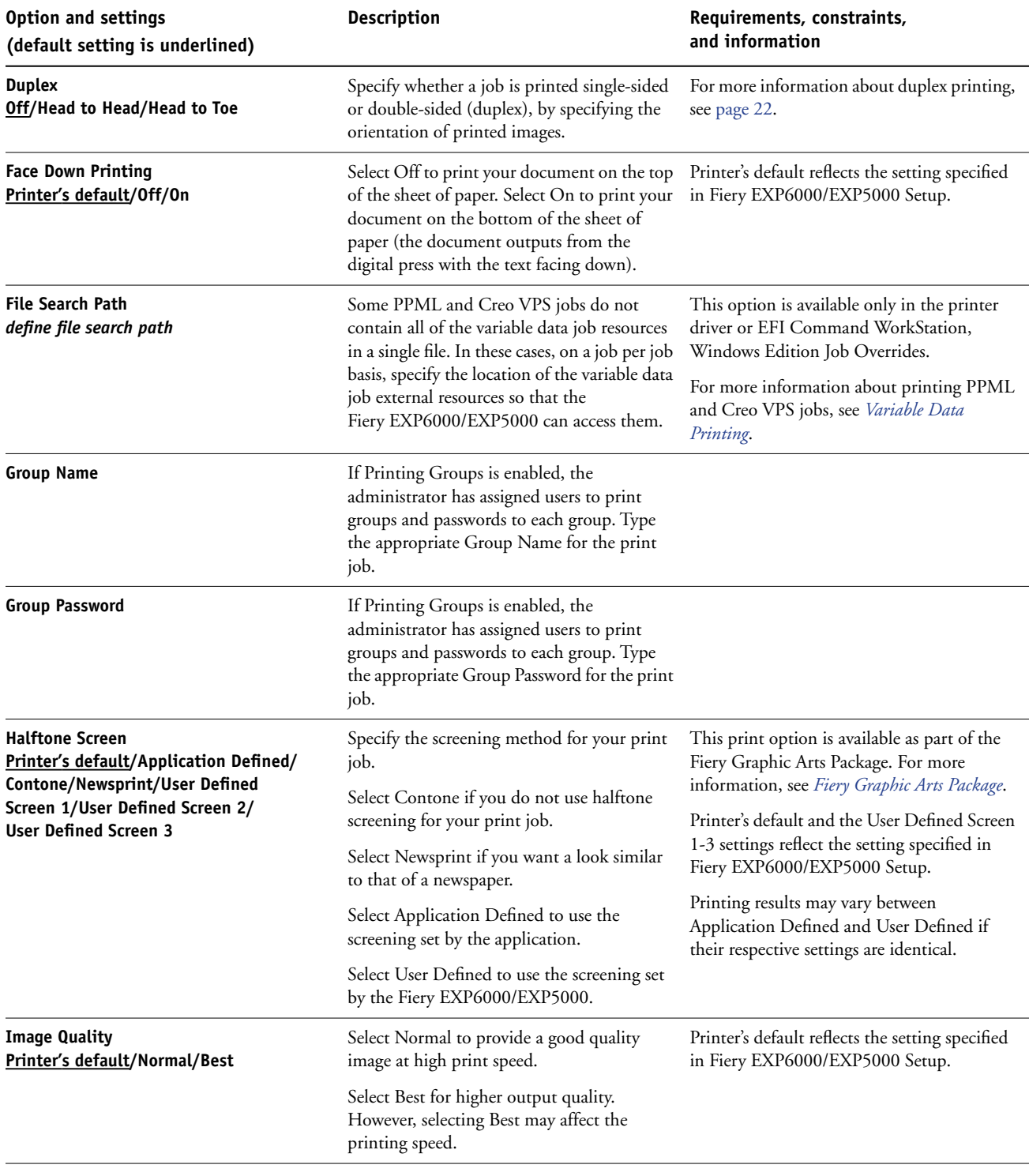

<span id="page-13-7"></span><span id="page-13-6"></span><span id="page-13-5"></span><span id="page-13-4"></span><span id="page-13-3"></span><span id="page-13-2"></span><span id="page-13-1"></span><span id="page-13-0"></span>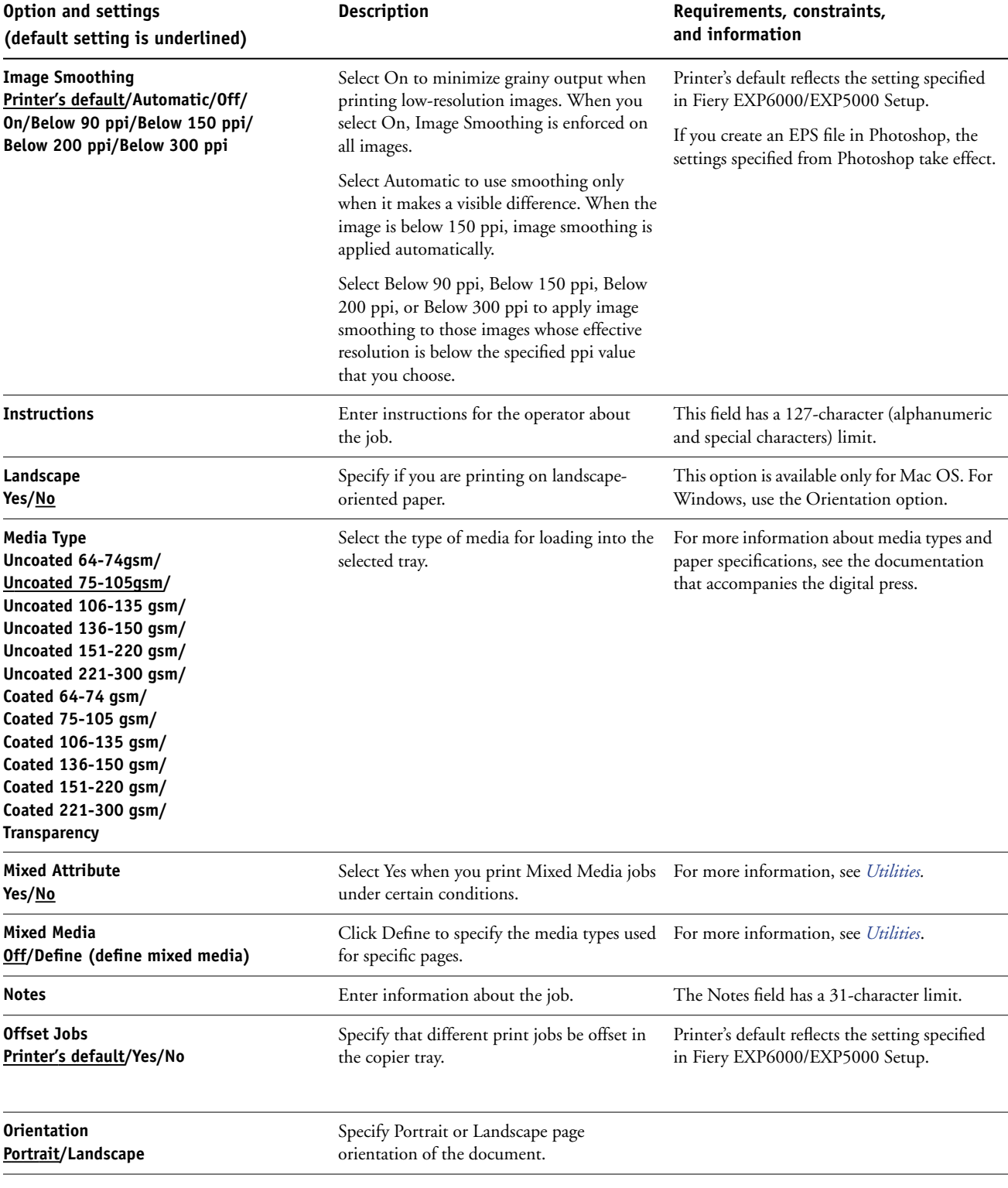

<span id="page-14-4"></span><span id="page-14-3"></span><span id="page-14-2"></span><span id="page-14-1"></span><span id="page-14-0"></span>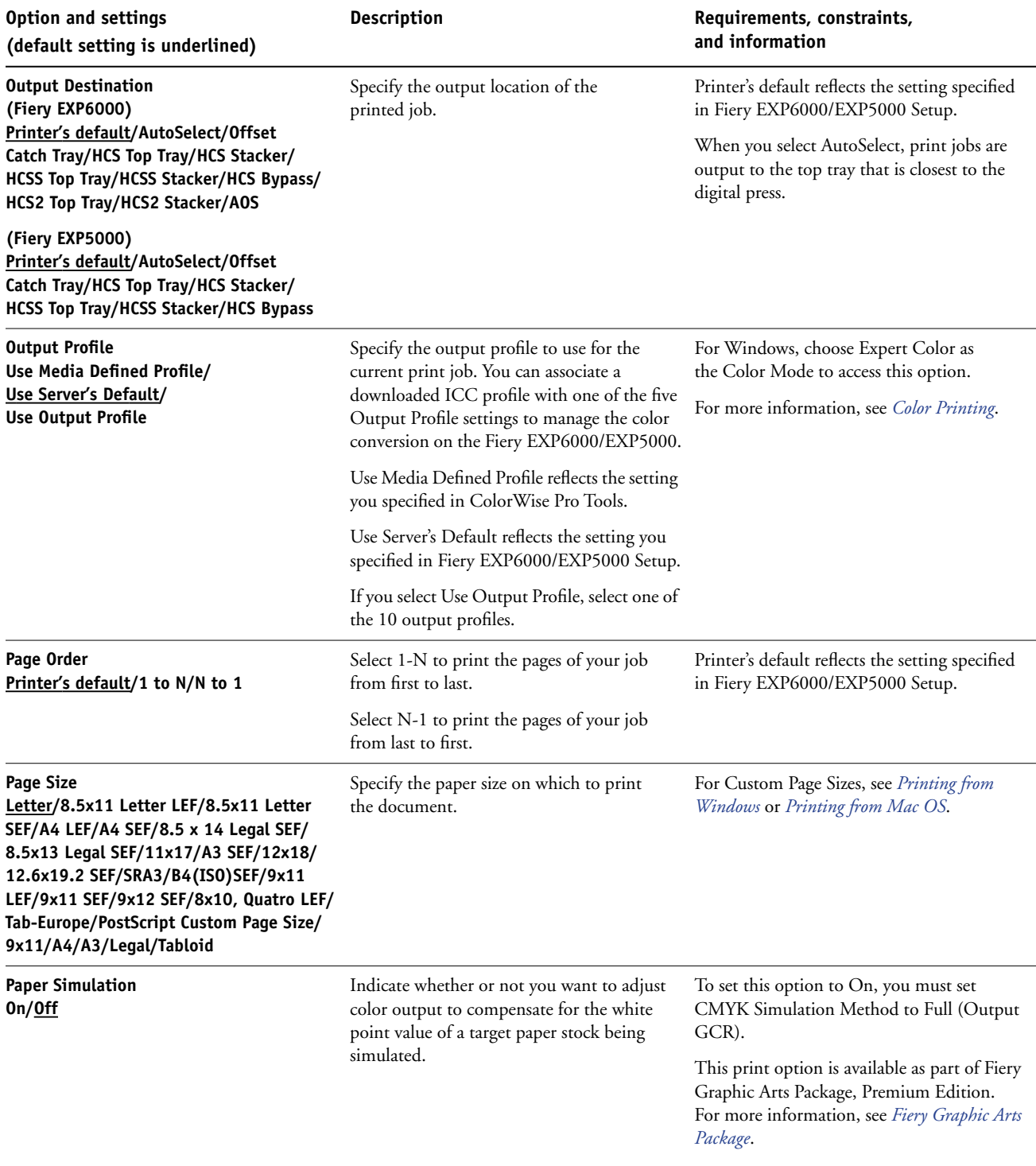

## **PRINT OPTIONS 16**

<span id="page-15-5"></span><span id="page-15-4"></span><span id="page-15-3"></span><span id="page-15-2"></span><span id="page-15-1"></span><span id="page-15-0"></span>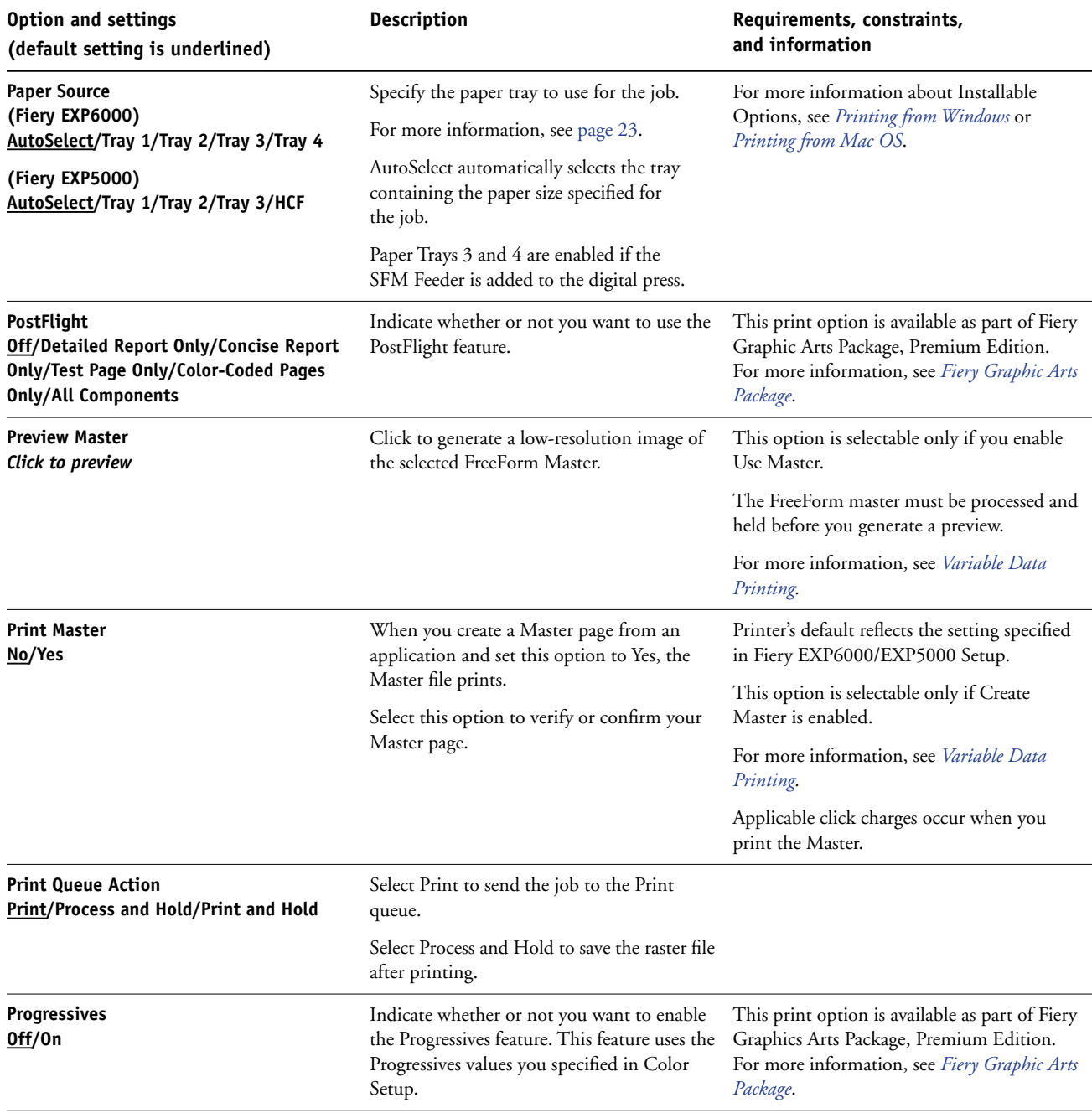

<span id="page-16-5"></span><span id="page-16-4"></span><span id="page-16-3"></span><span id="page-16-2"></span><span id="page-16-1"></span><span id="page-16-0"></span>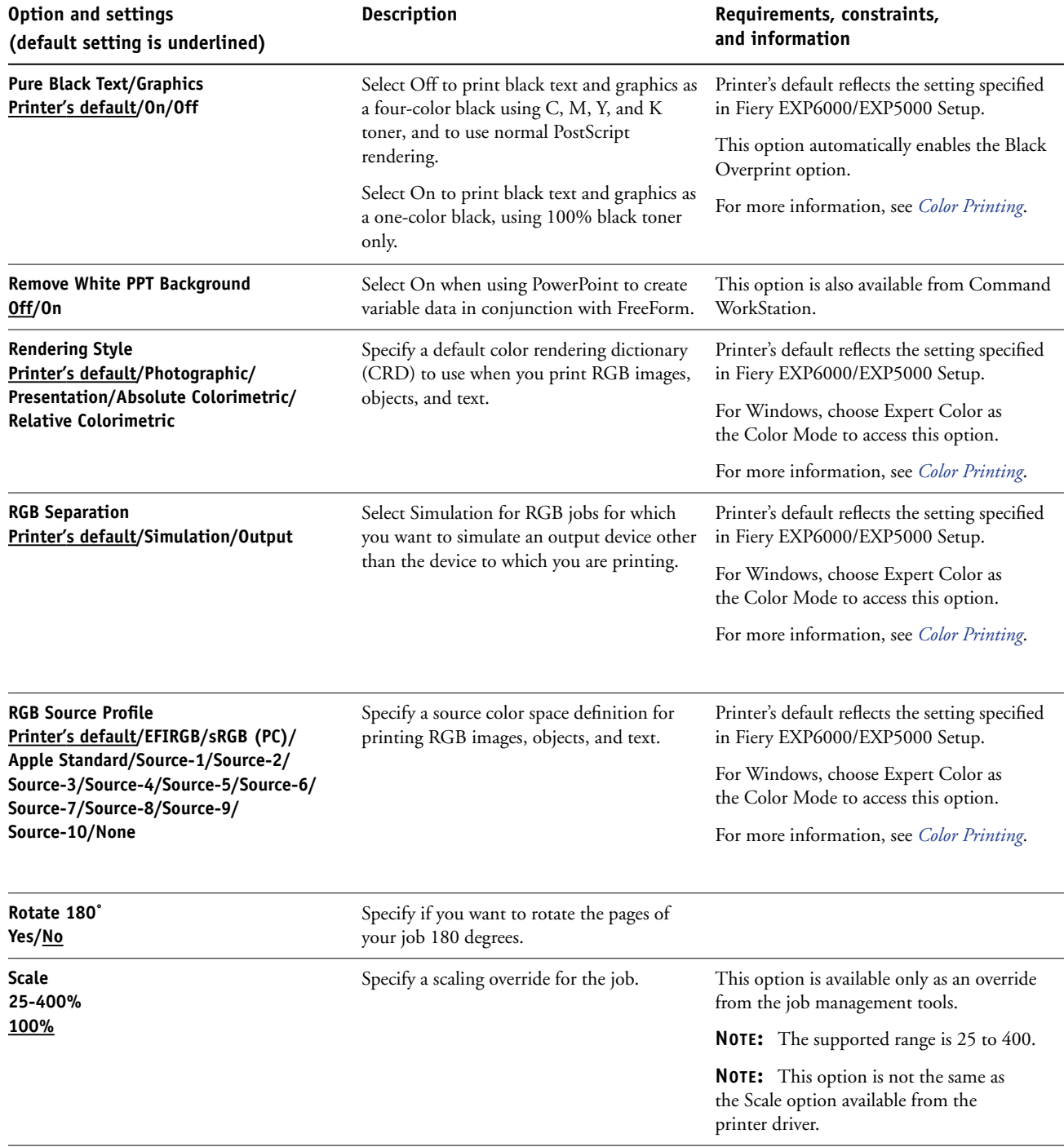

<span id="page-17-7"></span><span id="page-17-6"></span><span id="page-17-5"></span><span id="page-17-4"></span><span id="page-17-3"></span><span id="page-17-2"></span><span id="page-17-1"></span><span id="page-17-0"></span>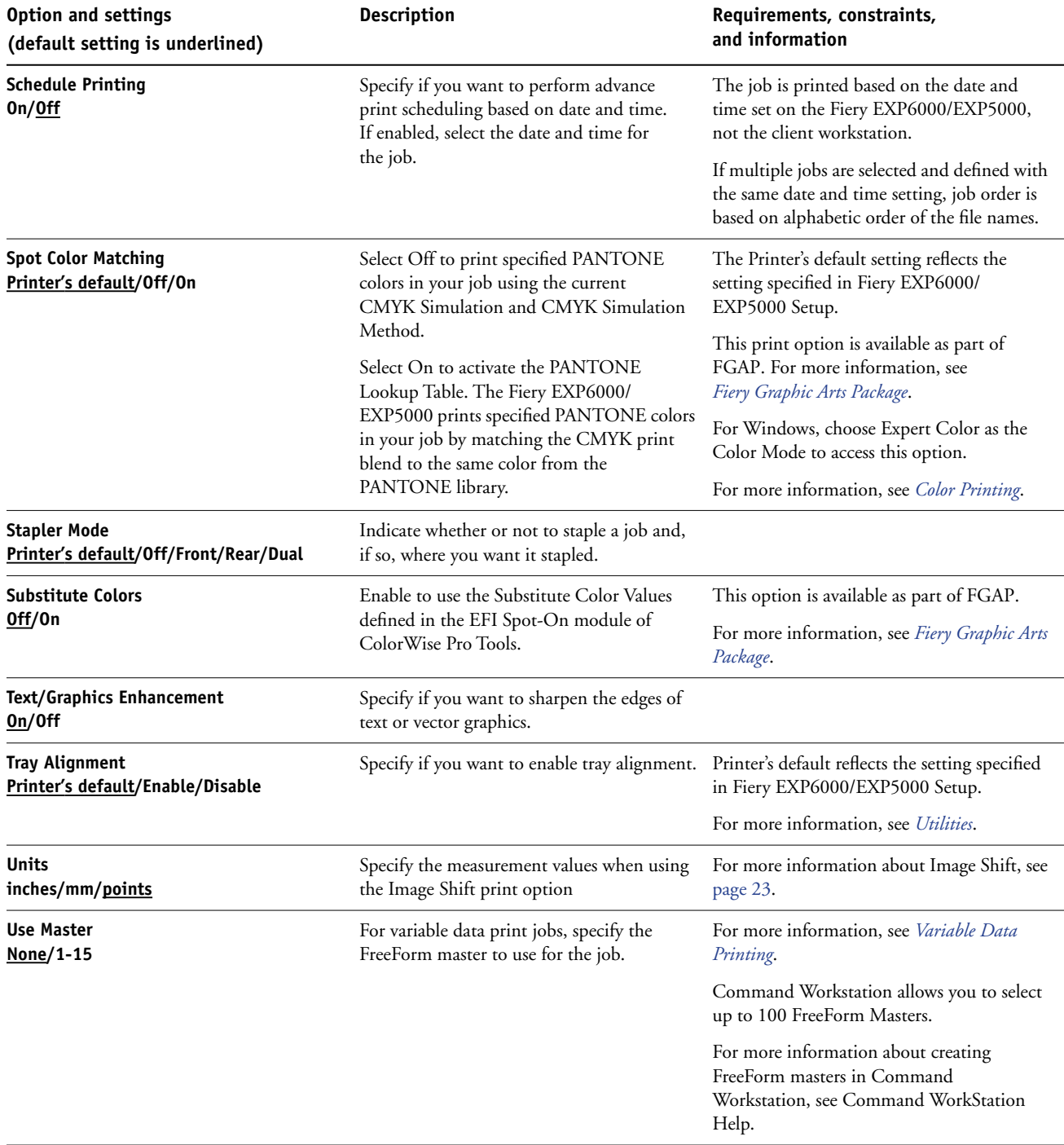

## <span id="page-18-0"></span>**More about print options**

The following sections provide additional information about print options. For more information about the settings, requirements, and constraints in effect for these options, see the table on [page 10](#page-9-1).

#### <span id="page-18-2"></span><span id="page-18-1"></span>**Booklet Maker**

Use this option to arrange the pages of your print job in special layouts for folding or cutting after printing.

**NOTE:** Custom Paper Sizes are not supported when creating a booklet.

**None:** The job is printed without any booklet imposition features.

<span id="page-18-4"></span>**Standard Booklet**: Choose this setting to print entire documents that are folded and stacked in booklet order.

You can also use Creep Adjustment to adjust the image shifting that may occur when you print booklet jobs. For more information, see ["Creep Adjustment" on page 22](#page-21-0).

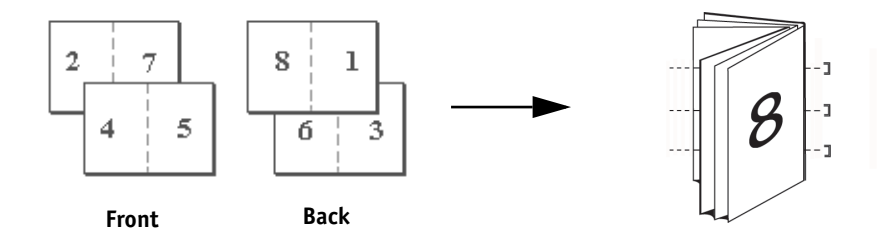

<span id="page-18-3"></span>**Perfect**: Choose this setting to print separate folded pages that are stacked in booklet order.

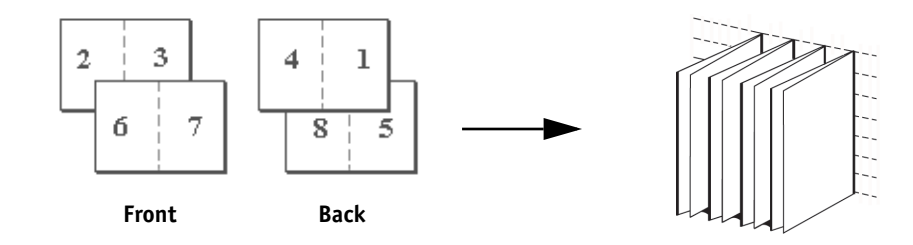

<span id="page-19-0"></span>**Double Print**: Choose this setting to print a job so that the data on the first page is duplicated on the first sheet. The next sheet duplicates the data on the second page, and so forth.

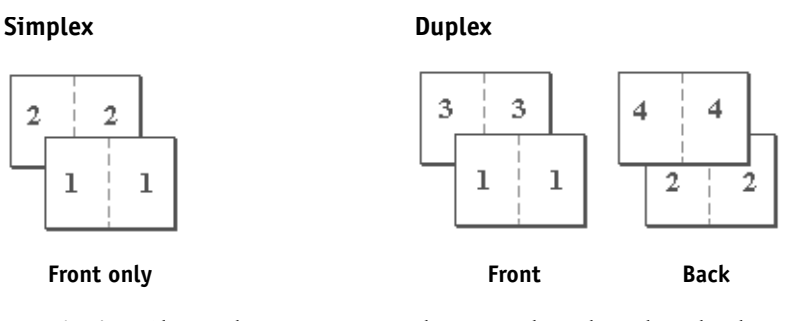

<span id="page-19-1"></span>**Speed Print**: Choose this setting to speed print a job so that when the sheets are stacked and cut from the central position, the job is numbered in order and separated as two stacks.

#### **Simplex Duplex**

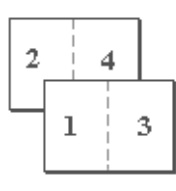

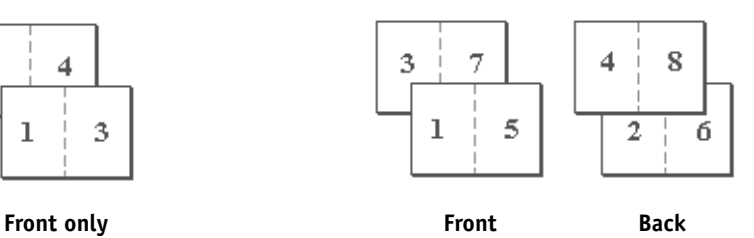

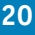

## <span id="page-20-2"></span><span id="page-20-0"></span>**Centering Adjustment**

Use this option to specify how you want the image positioned on the page.

**NOTE:** Centering Adjustment is available only when Orientation is Portrait and Layout is 1-up or 2-up.

Refer to the following illustration when you use the Centering Adjustment option:

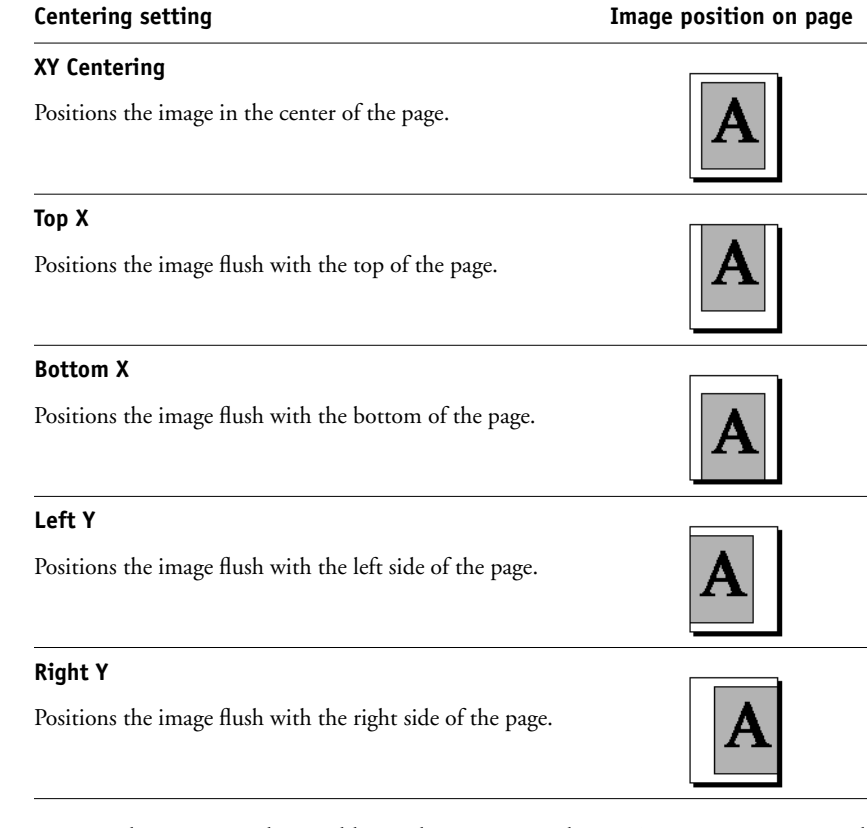

**NOTE:** When you use the Booklet Maker option, only XY Centering is supported.

## <span id="page-20-3"></span><span id="page-20-1"></span>**Collation**

Use this option to specify sorting options.

**Collated**: Copies of a complete job are sorted as 1-N, 1-N.

**Uncollated**: Copies of a complete job are sorted as 1,1, 2,2, 3,3.

#### <span id="page-21-0"></span>**Creep Adjustment**

Use this option to adjust images that may shift from the center of the sheet in booklet jobs. Creep occurs in booklets that contain a large number of pages or when booklets are printed on heavy media.

**NOTE:** To use this option you must set the Booklet Maker option to Booklet or Perfect and the Duplex option to Top-Top.

#### <span id="page-21-2"></span><span id="page-21-1"></span>**Duplex**

The Fiery EXP6000/EXP5000 digital press is equipped for automatic duplex printing. When the Duplex print option is set to one of the duplex settings, the digital press automatically turns the paper for printing on the opposite side.

#### **TO PRINT DUPLEX PAGES AUTOMATICALLY**

#### **1 Choose Print in your application and locate the Duplex print option.**

<span id="page-21-3"></span>The location of Fiery EXP6000/EXP5000 print options varies, depending on the printer driver that you use.

**2 Choose a Duplex setting.**

**Head to Head**: Prints the top of the image on Side 1 on the same edge of the page as the top of the image on Side 2.

**Head to Toe**: Prints the top of the image on Side 1 on the opposite edge of the page from the top of the image on Side 2.

The following table shows how Duplex settings correspond to printed output:

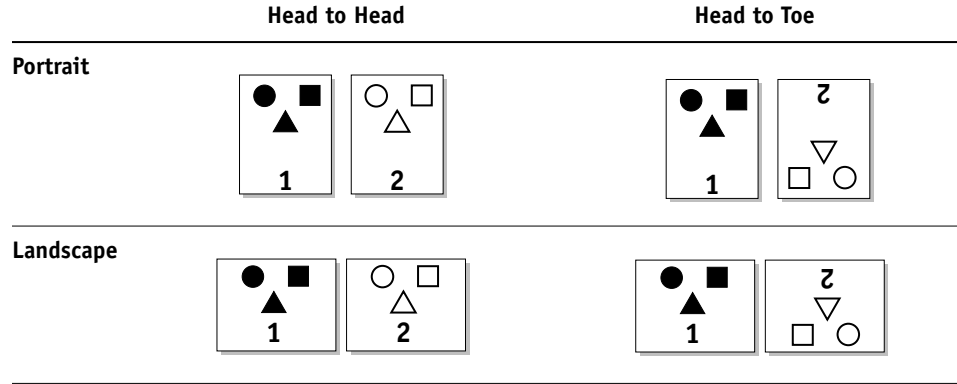

#### <span id="page-22-4"></span><span id="page-22-3"></span><span id="page-22-0"></span>**Image Shift**

Image Shift allows you to specify how much the image on each page should be shifted relative to the X (horizontal) and Y (vertical) axis. Moving the job content in this manner enables you to allow for various finishing options, such as stapling and binding. Image Shift prevents the image from being clipped.

**NOTE:** This option is available in the Windows printer drivers or Command WorkStation.

**NOTE:** This option is effective only for jobs in which Layout is set to 1-up.

#### **TO DEFINE IMAGE SHIFT FOR A PRINT JOB**

**1 In the printer driver, click the Image Shift print option bar.**

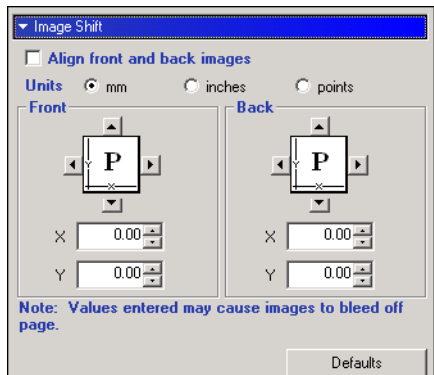

- **2 Select the unit of measurement.**
- **3 Type Front and Back image shift settings in the X and Y axis fields. You can also use the arrow buttons to shift the image settings.**

**NOTE:** The maximum value for both X and Y axes is 999.99 points/13.88 inches/352.77 mm.

**4 To align front and back images proportionately, select Align front and back images.**

#### <span id="page-22-5"></span><span id="page-22-1"></span>**Scale**

<span id="page-22-2"></span>The operator can specify a scaling override, but the override is applied to any scaling value already set in the active job. For example, if a user sends a job with a scaling value of 50% and the operator specifies a Scale override of 200%, the job is printed at 100% of the original document size, that is, 50% of 200%.

#### **INDEX 25**

## <span id="page-24-1"></span><span id="page-24-0"></span>**INDEX**

## **A**

[Auto Trapping option 10](#page-9-2)

#### **B**

[Black Detection option 10](#page-9-3) [Black Overprint option 10](#page-9-4) [Booklet Maker option 10,](#page-9-5) [19](#page-18-2) [Brightness option 8,](#page-7-1) [10](#page-9-6)

## **C**

[Centering Adjustment 21](#page-20-2) [Centering Adjustment option 10](#page-9-7) [CMYK Simulation Method option 11](#page-10-0) [CMYK Simulation Profile option 11](#page-10-1) [Collation option 11,](#page-10-2) [21](#page-20-3) [Color Mode option 11](#page-10-3) ColorWise Pro Tools [job overrides 8](#page-7-2) [Combine Separations option 11,](#page-10-4) [12](#page-11-0) [Copies option 12](#page-11-1) [Create Master option 12](#page-11-2) [Creep Adjustment option 12](#page-11-3)

## **D**

defining [Image Shift 23](#page-22-3) [DFA Finishing option 12](#page-11-4) [DFA Profile option 12](#page-11-5) [Digital Press Mode option 12](#page-11-6) [Double Print booklet setting 20](#page-19-0) [Duplex option 13,](#page-12-0) [22](#page-21-2)

#### **F**

[Face Down Printing option 13](#page-12-1) Fiery Downloader [job overrides 8](#page-7-3) [File Search Path field 13](#page-12-2)

#### **G**

[Group Name field 13](#page-12-3) [Group Password field 13](#page-12-4)

#### **H**

[Halftone Screen option 13](#page-12-5) Hot Folders [job overrides 8](#page-7-4)

#### **I**

[Image Quality option 13](#page-12-6) Image Shift [defining 23](#page-22-4) [Image Smoothing option 14](#page-13-0) [Instructions field 14](#page-13-1)

## **J**

job overrides [Auto Trapping option 10](#page-9-2) [Black Detection option 10](#page-9-3) [Black Overprint option 10](#page-9-4) [Booklet Maker option 10](#page-9-5) [Brightness option 10](#page-9-6) [Centering Adjustment option 10](#page-9-7) [CMYK Simulation Method option 11](#page-10-0) [CMYK Simulation Profile option 11](#page-10-1) [Collation option 11](#page-10-2) [Color Mode option 11](#page-10-3) [Combine Separations option 11,](#page-10-4) [12](#page-11-0) [Copies option 12](#page-11-1) [Create Master option 12](#page-11-2) [Creep Adjustment option 12](#page-11-3) [DFA Finishing option 12](#page-11-4) [DFA Profile option 12](#page-11-5) [Digital Press Mode option 12](#page-11-6) [Duplex option 13,](#page-12-0) [22](#page-21-2) [Face Down Printing option 13](#page-12-1)

[Halftone Screen option 13](#page-12-5) [Image Quality option 13](#page-12-6) [Image Smoothing option 14](#page-13-0) [Media Type option 14](#page-13-2) [Mixed Media option 14](#page-13-3) [Offset Jobs option 14](#page-13-4) [Orientation option 14](#page-13-5) [Output Destination option 15](#page-14-0) [Output Profile option 15](#page-14-1) [Page Order option 15](#page-14-2) [Page Size option 15](#page-14-3) [Paper Simulation option 15](#page-14-4) [Paper Source option 16](#page-15-0) [PostFlight option 16](#page-15-1) [Preview Master option 16](#page-15-2) [Print Master option 16](#page-15-3) [Print Mode option 11](#page-10-5) [Print Queue Action option 16](#page-15-4) [print settings 8](#page-7-5) [Progressives option 16](#page-15-5) [Pure Black Text Graphics option 17](#page-16-0) [Rendering Style option 17](#page-16-1) [RGB Separation option 17](#page-16-2) [RGB Source option 17](#page-16-3) [Rotate 180˚ option 17](#page-16-4) [Scale option 17](#page-16-5) [Schedule Printing option 18](#page-17-0) [Spot Color Matching option 18](#page-17-1) [Stapler Mode option 18](#page-17-2) [Substitute Colors option 18](#page-17-3) [Text/Graphics Enhancement option 18](#page-17-4) [Tray Alignment option 18](#page-17-5) [Use Master option 18](#page-17-6)

## **L**

[Landscape option 14](#page-13-6)

#### **M**

[Media Type option 14](#page-13-2) [Mixed Media option 14](#page-13-3)

#### **N**

[Notes field 14](#page-13-7)

#### **O**

[Offset Jobs option 14](#page-13-4) [Orientation option 14](#page-13-5) [Output Destination option 15](#page-14-0) [Output Profile option 15](#page-14-1) [overrides, of job settings 8](#page-7-5)

#### **P**

[Page Order option 15](#page-14-2) [Page Range option 8](#page-7-6) [Page Size option 15](#page-14-3) [Paper Simulation option 15](#page-14-4) [Paper Source option 16](#page-15-0) [Perfect booklet setting 19](#page-18-3) [PostFlight option 16](#page-15-1) [PostScript printer description files,](#page-5-3) *see* PPDs PostScript printer drivers [explained 6](#page-5-4) PPDs (PostScript printer description files) [options 8](#page-7-5) [Preview Master option 16](#page-15-2) [Print Master option 16](#page-15-3) [Print Mode option 11](#page-10-5) [Print Queue Action option 16](#page-15-4) printer default settings [where to set 8](#page-7-7) printing [duplex pages 13,](#page-12-0) [22](#page-21-3) [Progressives option 16](#page-15-5) [Pure Black Text Graphics option 17](#page-16-0)

## **R**

[Rendering Style option 17](#page-16-1) [RGB Separation option 17](#page-16-2) [RGB Source option 17](#page-16-3) [RIPping 6](#page-5-5) [Rotate 180˚ option 17](#page-16-4)

## **S**

[Scale option 17,](#page-16-5) [23](#page-22-5) [Schedule Printing option 18](#page-17-0) [Speed Print booklet setting 20](#page-19-1) [Spot Color Matching option 18](#page-17-1) [Standard Booklet setting 19](#page-18-4) [Stapler Mode option 18](#page-17-2) [Substitute Colors option 18](#page-17-3)

## **T**

[Text/Graphics Enhancement option 18](#page-17-4) [Tray Alignment option 18](#page-17-5)

## **U**

[Units option 18](#page-17-7) [Use Master option 18](#page-17-6)